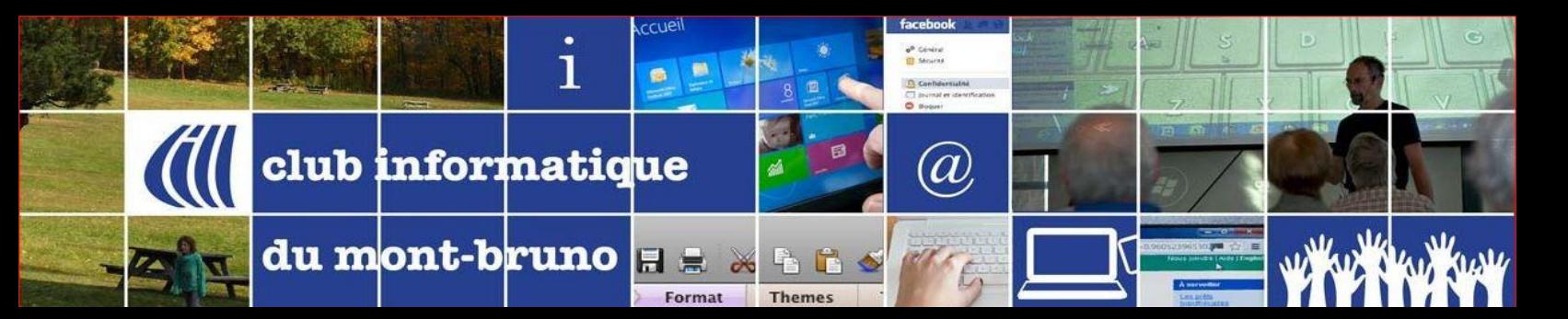

**ACCUEIL** 

## **Tutoriels sur l'application ZOOM**

Cliquez sur le mot **ICI** pour voir la vidéo ou lire le texte associé au sujet désiré.

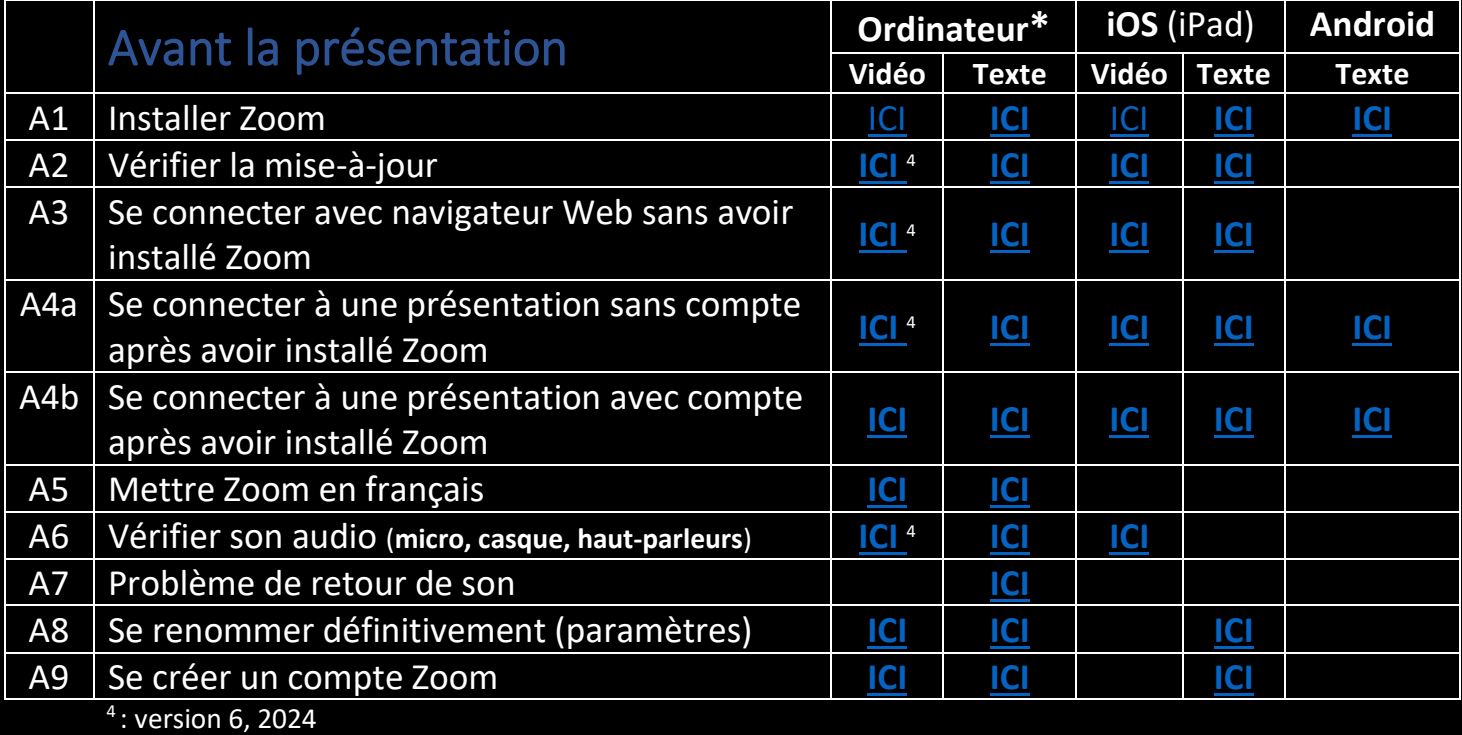

Pendant une présentation **De la Condinateur**<sup>\*</sup> Tablette<sup>\*\*</sup> **Vidéo Texte Vidéo Texte** P1 Code d'éthique à respecter **[ICI](https://cimbcc.org/wp-content/uploads/divers_pdf_dix_recommmandements.pdf) ICI ICI** P2 Se renommer **[ICI](https://youtu.be/ksfWx2bzk0M)** 4 [ICI](https://cimbcc.org/wp-content/uploads/divers_pdf_tutoriel_zoom_P2_PC_se_renommer.pdf) **[ICI](https://youtu.be/fXBGfdKxvXA)** [ICI](https://cimbcc.org/wp-content/uploads/divers_pdf_tutoriel_zoom_P2_iOs__se_renommer.pdf) P3 Activer/Désactiver son micro **[ICI](https://youtu.be/xm12Ry1Q2u8)** 4 **[ICI](https://cimbcc.org/wp-content/uploads/divers_pdf_tutoriel_zoom_activer_desactiver_micro_camera.pdf) [ICI](https://youtu.be/fetZf6glgxE)** <sup>4</sup> **[ICI](https://cimbcc.org/wp-content/uploads/divers_pdf_tutoriel_zoom_activer_desactiver_micro_camera.pdf)** P4 Réactions : Lever la main **[ICI](https://youtu.be/Jhj6s_6MUV0)** 4 [ICI](https://cimbcc.org/wp-content/uploads/divers_pdf_tutoriel_zoom_P4_PC__lever_baisser_main.pdf) **[ICI](https://youtu.be/rCx69E2-f3c)** <sup>4</sup> [ICI](https://cimbcc.org/wp-content/uploads/divers_pdf_tutoriel_zoom_P4_iOs_zoom_lever_baisser_main.pdf) P5 Réactions : répondre par OUI ou par NON **[ICI](https://youtu.be/EX2v6BjY-9E) [ICI](https://cimbcc.org/wp-content/uploads/divers_pdf_tutoriel_zoom_P5_P6_PC_emoticones.pdf) [ICI](https://youtu.be/AXo8vKjF85A) [ICI](https://cimbcc.org/wp-content/uploads/divers_pdf_tutoriel_zoom_P5_P6_iOs_emoticones.pdf)** P6 Réactions : s'exprimer avec des Émoticones **[ICI](https://cimbcc.org/wp-content/uploads/divers_pdf_tutoriel_zoom_P5_P6_iOs_emoticones.pdf) ICI ICI ICI ICI** P7 Attendre que l'animateur donne la parole **[ICI](https://youtu.be/YpVs6hQ3XPM) ICI ICI ICI** P8 Discussion : Converser (discussion, clavardage, chat) **[ICI](https://youtu.be/F2S7fit5nLk)**<sup>4</sup> **[ICI](https://cimbcc.org/wp-content/uploads/divers_pdf_tutoriel_zoom_P8_PC_clavardage.pdf) [ICI](https://youtu.be/d1WV7lyIEwM) [ICI](https://cimbcc.org/wp-content/uploads/divers_pdf_tutoriel_zoom_P8_iOs_clavardage.pdf)** P9 Discussion : Fusionner avec la fenêtre principale **[ICI](https://youtu.be/GC-7uiVoCc8)** P10 Discussion : Émoticones **[ICI](https://youtu.be/0ofDo8GjcAw) ICI** P11 | Caméra : Activer/Désactiver **[ICI](https://youtu.be/SeRn-O9QpXY)** 4 **[ICI](https://cimbcc.org/wp-content/uploads/divers_pdf_tutoriel_zoom_activer_desactiver_micro_camera.pdf) [ICI](https://youtu.be/fetZf6glgxE)** <sup>4</sup> **[ICI](https://cimbcc.org/wp-content/uploads/divers_pdf_tutoriel_zoom_activer_desactiver_micro_camera.pdf)** P12 Caméra : Insérer sa photo **[ICI](https://youtu.be/ry2SUjvx3Rs)** 4 **[ICI](https://cimbcc.org/wp-content/uploads/divers_pdf_tutoriel_zoom_P12_PC_inserer_sa_photo.pdf) [ICI](https://youtu.be/-Zm_m1DGYgA) [ICI](https://cimbcc.org/wp-content/uploads/divers_pdf_tutoriel_zoom_P12_iOs_inserer_sa_photo.pdf)** P13 | Fonds virtuels : arrière-plans, filtres, avatars **[ICI](https://youtu.be/BWeiZ7FYfwo)** 1 **[ICI](https://cimbcc.org/wp-content/uploads/divers_pdf_tutoriel_zoom_P13_PC_fonds_filtres_avatars.pdf) [ICI](https://youtu.be/-TDlFBiN93w)** <sup>4</sup> **[ICI](https://cimbcc.org/wp-content/uploads/divers_pdf_tutoriel_zoom_P13_iOs_fonds_filtres_avatars.pdf)** P14 Affichage : changer mode **[ICI](https://youtu.be/c_O5PdNUEsk)** 4 **[ICI](https://cimbcc.org/wp-content/uploads/divers_pdf_tutoriel_zoom_affichage_galerie_intervenant.pdf) [ICI](https://youtu.be/n3XHPhwl-fE)** <sup>4</sup> **[ICI](https://cimbcc.org/wp-content/uploads/divers_pdf_tutoriel_zoom_affichage_galerie_intervenant.pdf)** P15 Affichage : mode affichage immersif **[ICI](https://youtu.be/6FgJsI10hF0)** P16 Affichage : 49 participants à la fois **[ICI](https://youtu.be/rWu_TxpssG4)** P17 | Affichage en écran partagé : retirer les fenêtres | **[ICI](https://youtu.be/XXPF-3YB7xM)** P18 | Affichage en écran partagé : retirer barre outils **[ICI](https://youtu.be/4HUUoHWNwI4)** P19 Choisir une salle pour le travail en sous-groupe **[ICI](https://youtu.be/rZ_a38bNFTQ)** 

**\*** - Les documents des colonnes « Ordinateur » ont été faits à partir de Windows 10.

Les documents des colonnes « Tablette » ont été faits sur un environnement iPad avec iOS 16+.

**Organiser/Animer une rencontre →**sur la page suivante

Delisle, juillet 2024

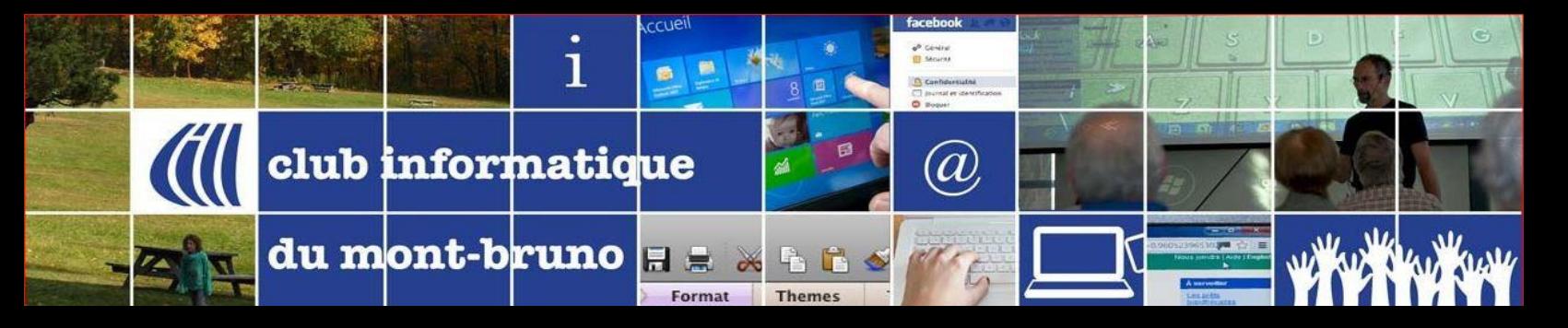

**ACCUEIL** 

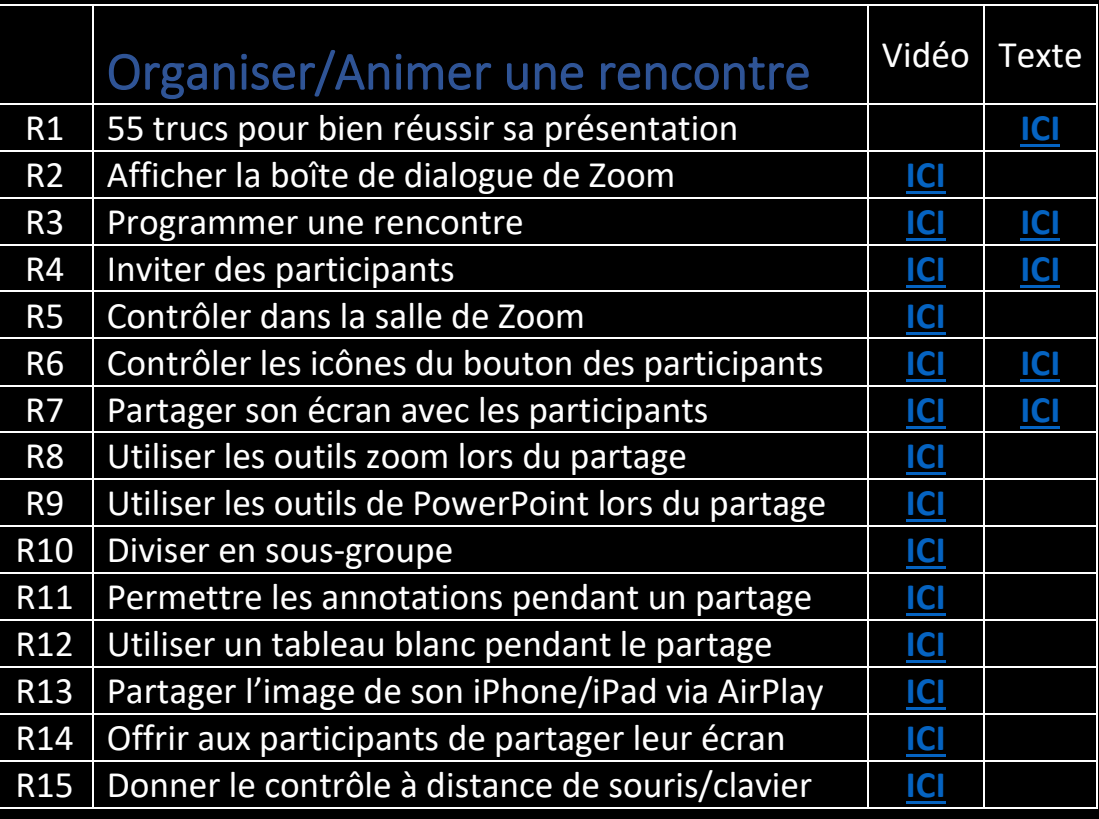

**ACCUEIL**